# **COMPUTER ART 3rd ESO**

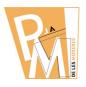

Lessons

**BIT MAPS** 

# BIT MAP

It is an image or representation consisting of ROWS and COLUMNS of DOTS.

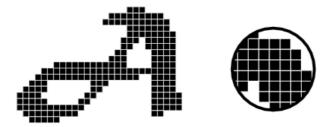

The DENSITY of the DOTS is known as the RESOLUTION.

The RESOLUTION of an image determines how SHARPLY the image is represented.

The RESOLUTION is expressed in DPI (Dots Per Inch).

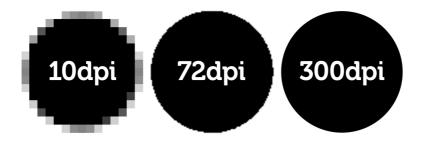

Usually, internet images have a 72 dpi resolution.

For PRINTING IMAGES you will work with a 150 dpi resolution.

For the PRINTING PRESS you will better work with a 300 dpi resolution.

# **COMPUTER ART 3rd ESO**

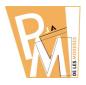

Lessons

Take a look at the following pictures:

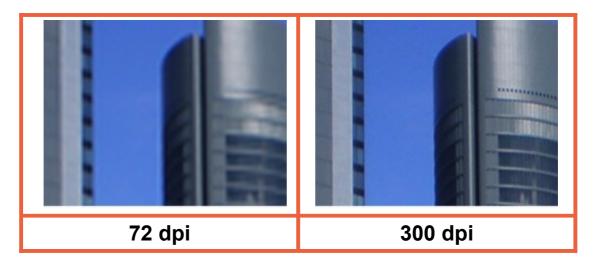

Both pictures have the same size

BUT

ONE of them is sharper than the other one

BECAUSE

THIS ONE has a RESOLUTION of 300 dpi instead of 72 dpi

PhotoShop, Corel Photo Paint, Paint, Gimp,... all of them are software to EDIT BIT MAPS.

We will work with **GIMP** 

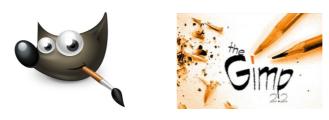

You can DOWNLOAD it for free at:

http://www.gimp.org

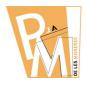

#### Lessons

#### **Exercise 1**

## 1<sup>st</sup> STEP

#### **MODIFY 3 BIT MAPS with different size**

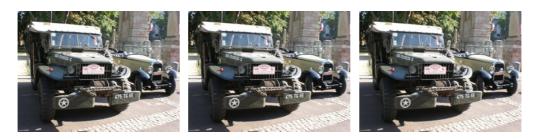

These 3 BIT MAPS are the SAME picture

But they have different RESOLUTION

# 2<sup>nd</sup> STEP

#### CREATE a NEW text document with OpenOffice or similar

# Insert your 3 modified BIT MAPS and MATCH them with their own RESOLUTION

Finally EXPLAIN 2 things:

1. Which tools do you have used and why?

2. What differences did you find EDITING in each RESOLUTION?

#### **DO THIS**

In a TABLE of 4 ROWS and 3 COLUMNS

### YOU HAVE TO

**CHECK the NAMES** of the GIMP TOOLS

# **COMPUTER ART 3rd ESO**

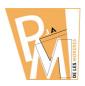

#### Lessons

| 72 dpi                                                                                             | 150 dpi                                                                                                    | 300 dpi |
|----------------------------------------------------------------------------------------------------|----------------------------------------------------------------------------------------------------|---------|
| have used:<br>- CLONE tool to paint over<br>the building (columns) to<br>make it disappear. I have | To modify this picture I<br>have used:<br>- LASSO tool to select the<br>car to the left.<br>- BUCKET FILL to paint<br>the car with and orange<br>colour. I have applied the<br>color with a transparency<br>degree. |         |
|                                                                                                    |                                                                                                    |         |

# 3<sup>rd</sup> STEP

# UPLOAD your TEXT document into the MOODLE to be checked by your teacher.